# **ON-LINE EXAM REGISTRATION PROCEDURE**

### **Access your personal area**

On-line exam registration is possible through the student portal (personal area) on the following webpage

## https://studentionline.unipv.it

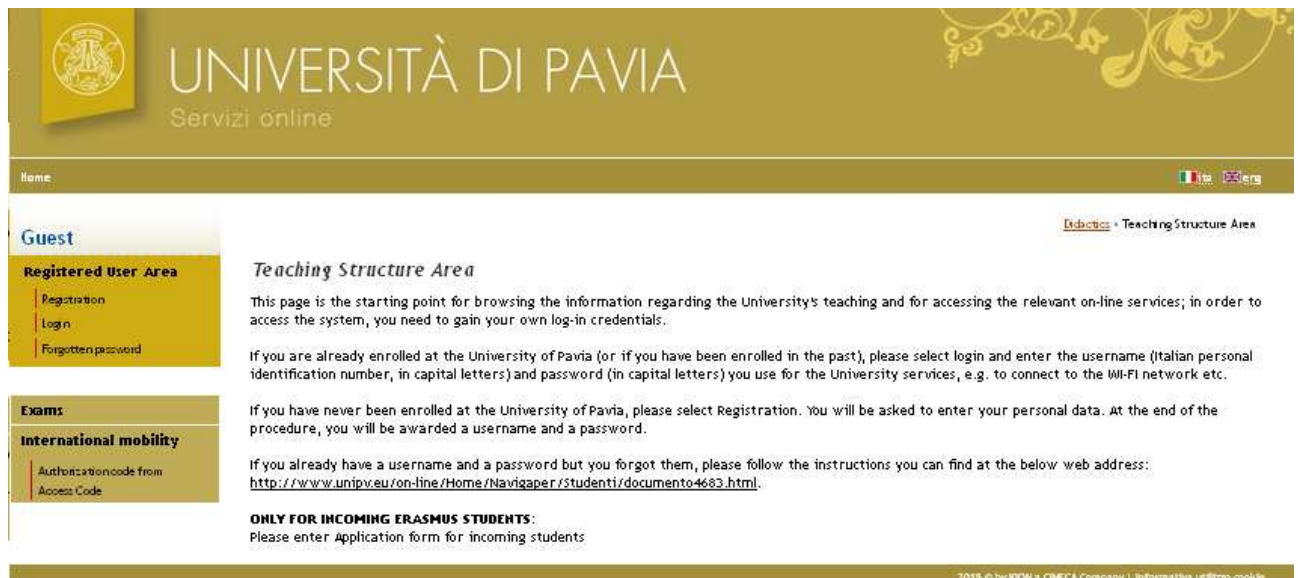

Access credentials are provided by the University Administration Office

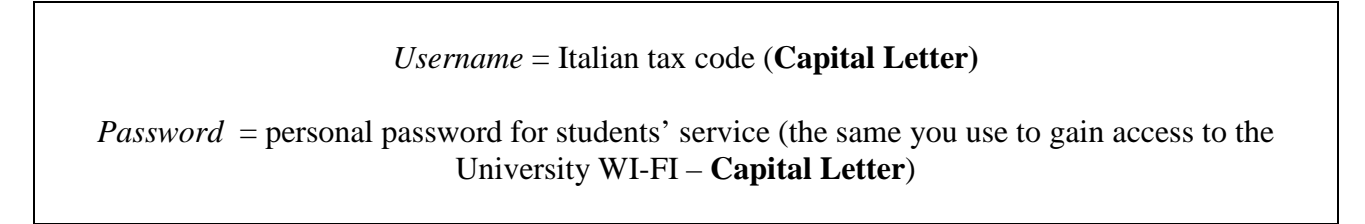

Please note that Erasmus students, students enrolled before the DM 509/99 and, just for now, students enrolled in single courses **do not have** to follow this instructions.

## **Forgotten Password**

Please use the following webpage and select the link on the right column called "Forgotten Password"

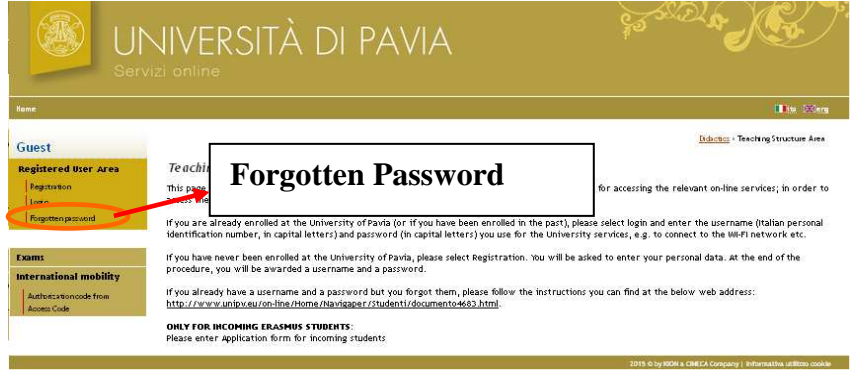

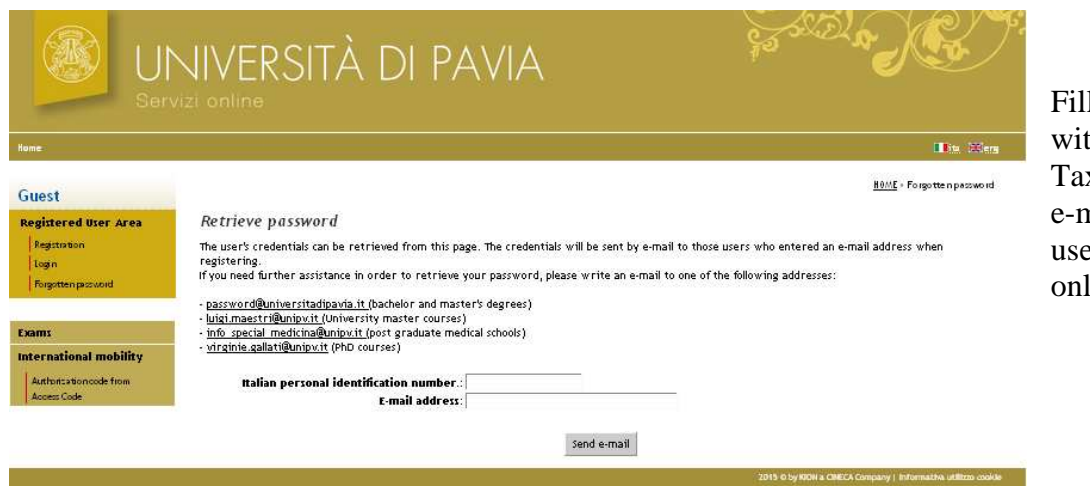

Fill out the boxes with your Italian Tax Code and the e-mail address you used for your online registration

# **On-Line Exam Registration**

It is possible to register only to exams that you have included in your study plan.

Please note that in order to register to an exam, once the course is finished, you are asked to fill out a survey on the course's learning activities. If you do not fill out the requested survey first, the procedure will stop and ask you to fill it out

At the end of the on-line exam registration procedure the system will issue a warning if students have some irregularities registered in their personal area (i.e. you have not paid your annual tuition fee yet). Later on, in order to have you exam result registered in your personal area, you have to solve your "irregularity" first.

### **Fill out the survey.**

In order to register to an exam, once the course is finished, you are asked to fill out a survey on the course's learning activities.

If you do not fill out the requested survey before registering for an exam, the procedure will stop and ask you to fill it out first.

Home Questa pagina visualizza le informazioni relative alle attività didattiche del libretto dello studente. Per  $\epsilon$ Segreteria e attività didattiche non ancora superate e frequentate è attivo il link sull'icona della sezione 'Appelli'<br>che permette di accedere alla lista degli appelli definiti dalla segreteria didattica. Piano di Studio Carriera Peso | Data | Voto / Appelli Anno Stato AA Freq. O.Val. Attività Didattiche **Drove** Ric Esami  $\frac{1}{d}$ Area Riservata crediti Corse Logout<br>Cambia Password D œ  $\mathbf{F}$ 2009/2010  $\mathbf{1}$  $500264 -$ 6 Ä) INTERNATIONAL **BUSINESS LAW** B P  $\overline{E}$ ų, 400  $\mathbf{I}$  $500261 -$ 2009/2010  $\overline{a}$ ä) INTERNATIONAL ACCOUNTING Ď S00266 -<br>INTERNATIONAL Þ  $\blacksquare$  $\ddot{\phantom{a}}$  $\tilde{\boldsymbol{z}}$  $\overline{1}$ 2009/2010  $\overline{g}$ ä. FINANCE **VZ** D e ù.  $\overline{1}$  $500263 \overline{9}$ ä. ü, INTERNATIONAL BUSINESS AND **VZ**  $500253 -$ P  $\overline{P}$  $\overline{9}$  $\ddot{\phantom{a}}$  $\ddot{\phantom{a}}$  $\overline{1}$ ü **ECONOMICS OF** EMERGING ECONOMIES  $\blacksquare$  $\ddot{\phantom{0}}$  $\overline{\mathscr{L}}$  $\mathbf{1}$  $\overline{a}$  $\overline{\phantom{a}}$ 500265 à) INTERNATIONAL ENTREPRENEURSHIP AND MARKETING œ P E Ð 2009/2010  $\overline{\phantom{a}}$  $\mathbf{1}$  $500262 \ddot{6}$ ä. INTERNATIONAL AGRIFOOD ECONOMI

To fill out the survey before registering for an exam, use the webpage that usually shows your study plan:

Select "Career" and then "Booklet" on the left column.

The last column after "Exam Session" has a icon to select the survey if you want to fill out the survey

Please note that if there is nothing in the column "Survey" that means that there is no need to fill out the survey in order to register to exam.

### **Online exam registration**

Accedi ad AlmaLaurea International mobility Application Form for In

Mobility Exam Notices

Questionario Generico Questionari generici Questionari valutazione attività didattiche

students

Iniziative | Iniziative Questionari

In order to register to an exam select "Exams" on the left column and than "Exam Session". The system will show on the right the exam you can register online (the box will show the exam date and for how long the online registration procedure will be open).

You can gain access to register for extra activities exams (which do **Registered User Area** not require a final grade registration) through the left column: select Logout "Exams" and "Partial exams". | Change Password Altre Carriere Area riservata studente N // PrenotazioneAppelli<br>// PrenotazioneAppelli Home : Home La pagina mostra gli appelli prenotabili alla data odierna, per le sole attività didattiche già presenti nel : Segreteria proprio libretto **Admissions** Piano di Studio Appelli disponibili per insegnamenti del proprio libretto : Carriera Esami<br>Appelli **Study Plan** Appello Attività didattica Iscrizione Descrizione Sessioni Prove parziali Career 27/01/2010 **ATEMATICA GENERALE** 02/02/2010 Bacheca prenotazioni<br>Bacheca esiti daada 2009/2010 31/01/2010 **Fxams** : Tirocini e stage : Mobilità internazionale Selezionare l'icona per procedera alla **Exam sessions** Area Riservata prenotazione dell'appello d'esame Logout Partial exams Cambia Password **Booking notice board** Results notice board **Tirocini e stage** Select the book icon on the left column and than in the next webpage click on the "Register to the Exam Session" button in the centre of HomePage Stage Opportunità the page. Gestione tirocini

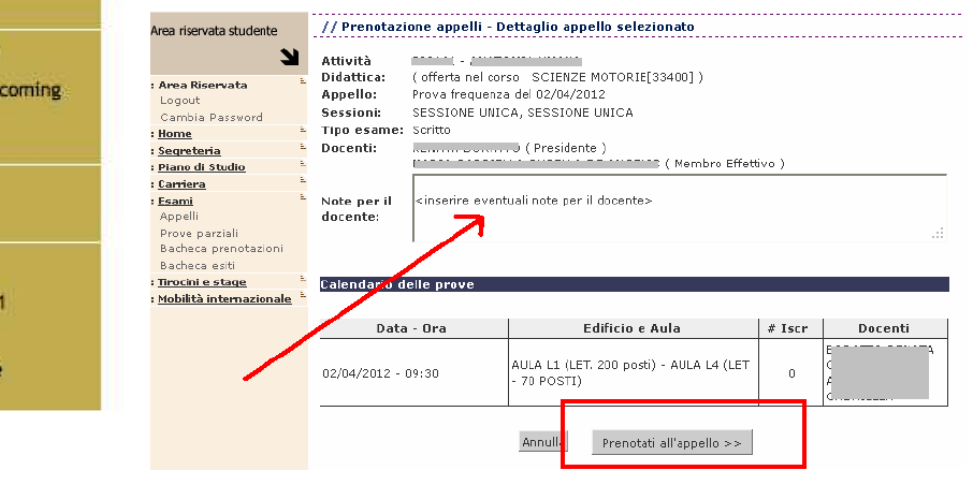

The webpage shows the type of exams (written or oral), the exam date, the exam commission, the classroom and a possible student partitioning.

After you start to register, the system may shows some additional notes.

### // Prenotazione appelli - Esito prenotazione

Attività Didattica:

Appello: Sessioni: Tipo esame: (offerta nel corso SCIENZE MOTORIE[33400]) ANATOMA UMANA JULOBIO MODO SESSIONE UNICA, SESSIONE UNICA Scritto

#### **PRENOTAZIONE NON EFFETTUATA**

Non risulta compilato il questionario di valutazione della didattica. Per procedere ora alla compilazione clicca qui Ritorna alla lista appelli

For example if there was a survey available for the course of which you want to take the exam, the system will ask you to fill out the survey. Only after you fill it out you are allowed to go on with the registration.

## **PRENOTAZIONE NON EFFETTUATA**

L'attività selezionata non risulta frequentata.

Ritorna alla lista appelli

HOME » Appelli » Stato Prenotazione Appello

If the system shows this kind of warning "Registration not completed – the selected activity has not been attended", please contact the Student Administration Office.

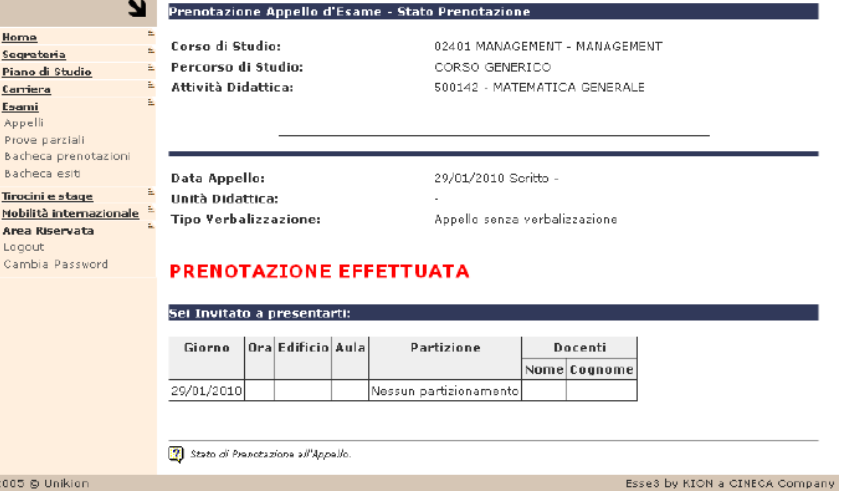

*On the web page like the one here on the left, at the end of a succefully online exam registration procedure, the system could issue a warning if students have some irregularities registered in their personal area (i.e. you have not paid your annual tuition fee yet). Later on, in order to have you exam result registered in your personal area you have to solve your* 

*"irregularity" first*.

Please note that the professor could contact the students registered to the exam using this system. Check you university mail box regularly

## **Please remember to logout from your personal area after you complete the registration procedure**

### **Check the list of your registered exam and cancel your registration**.

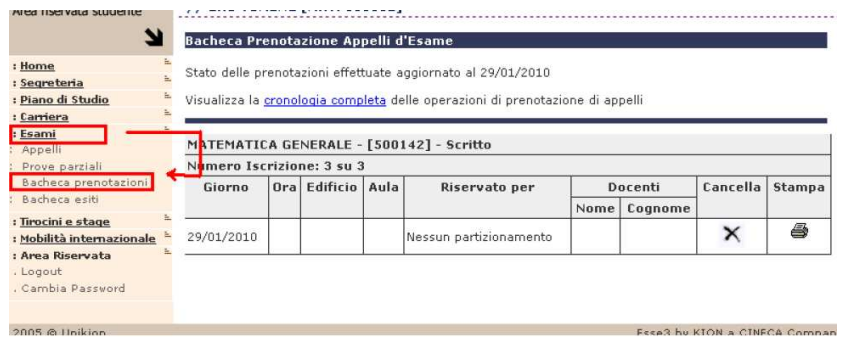

In order to check the list of exams you registered for go on your homepage, select "Exams" and than "Booking notice board" on the right column.

If you want to cancel your registration, select the "X" icon in the Cancel box.

### **Exam results**

The exam results will be published in your personal area by the professor. As soon as the professor publishes the exam results, you are going to receive an e-mail on your university email address. The mail will tell you your grade and eventually the deadline for you to accept the proposed grade.

To check the exam results you can also check the "Result notice board": select "Exams" and than "Results notice board" on the left column.

## **Rejection of the proposed grade.**

In some cases you can reject within the deadlines the grade proposed by the professor using your personal area.

Use your "Results notice board" and select the icon with the grade.

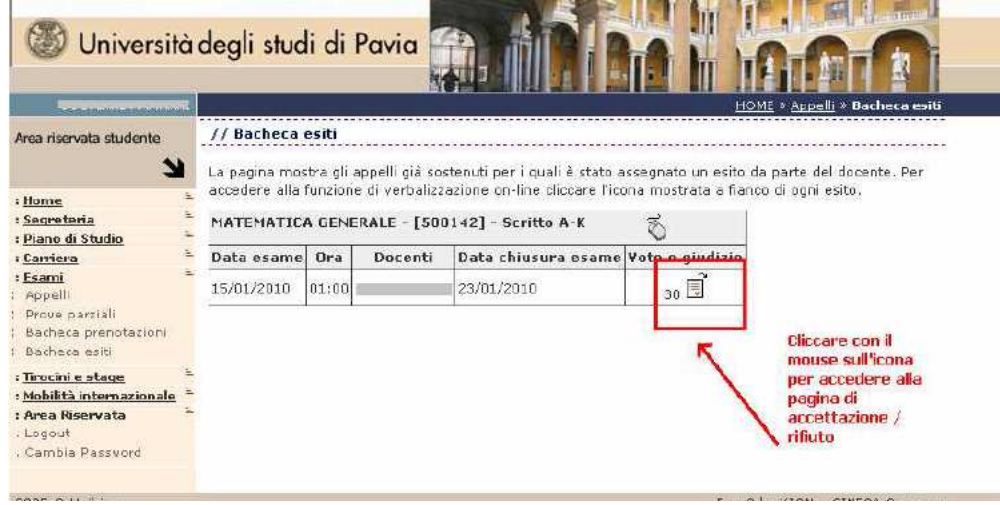

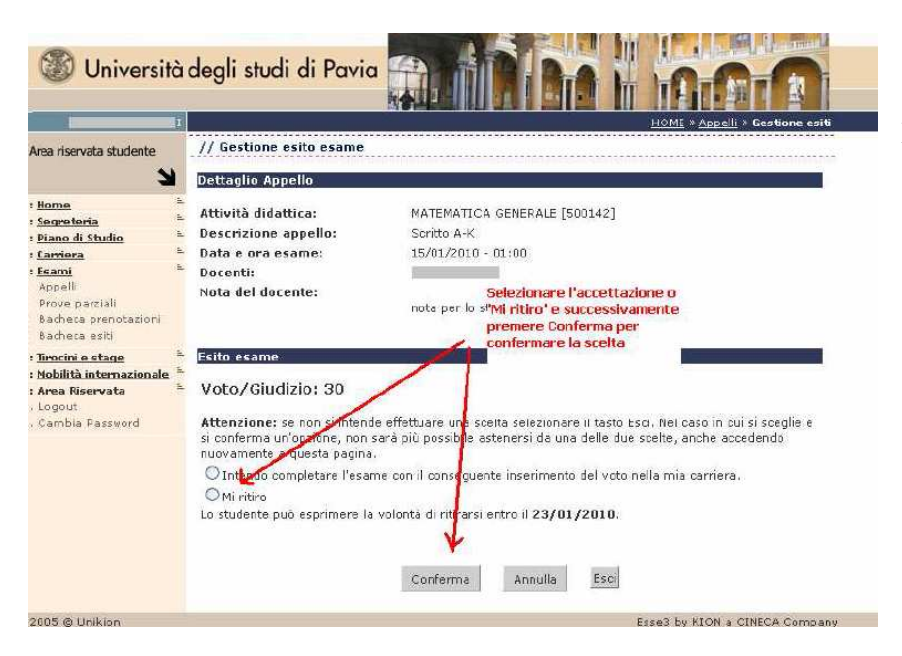

Select "Mi ritiro" e "Conferma" to reject the proposed grade.

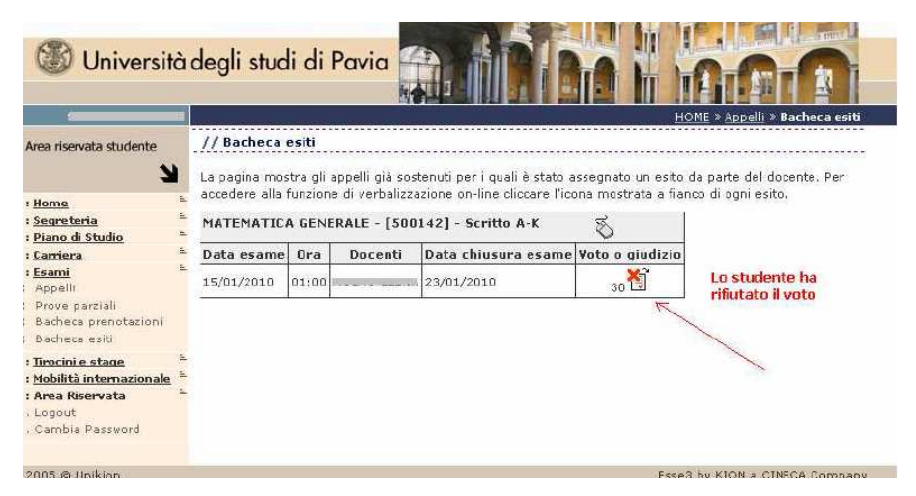

When you select "Mi ritiro", the grade will be shown with an " $x$ ".

Please note that is possible to reject a grade only and on the webpage within the deadline written on the mail you receive where you are told your grade.